# **Gestion des modèles**

Le lecteur universel est livré avec un ensemble de modèles prêts à l'emploi pour différents types de contenu. Pour afficher tous les modèles disponibles, cliquez sur le bouton **Modèles** dans la barre d'outils.

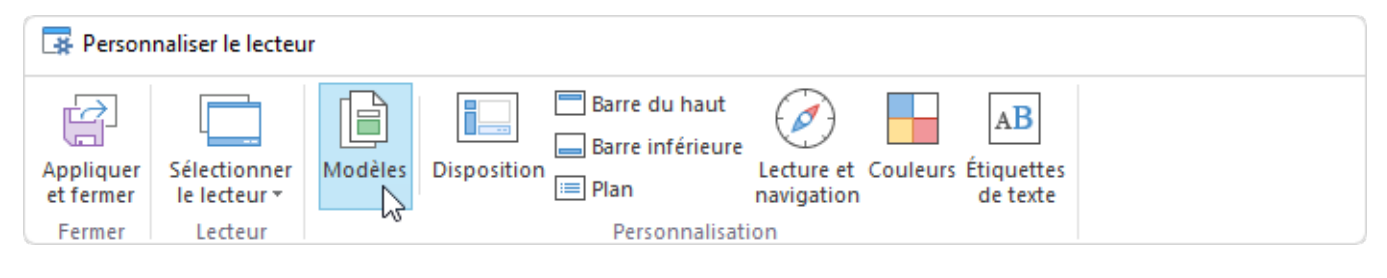

- [Sélectionner un modèle](#page-0-0)
- $\bullet$ [Sauvegarder les modèles](#page-0-1)
- $\bullet$ [Annuler les modifications](#page-1-0)
- [Renommer les modèles](#page-2-0)
- $\bullet$ [Supprimer des modèles](#page-2-1)
- [Exporter des modèles](#page-3-0)
- [Importer des modèles](#page-4-0)

#### <span id="page-0-0"></span>Sélectionner un modèle

Vérifiez à quoi ressemblent les modèles en cliquant sur leur titre. Sélectionnez celui qui vous convient et cliquez sur le bouton **Appliquer et fermer** dans la barre d'outils. Si vous fermez simplement la fenêtre, les modifications ne seront pas enregistrées.

#### <span id="page-0-1"></span>Sauvegarder les modèles

Si vous avez activé ou désactivé certains éléments du lecteur, modifié des textes ou des couleurs, enregistrez le modèle pour l'utiliser à partir de maintenant

1. Sélectionnez le modèle modifié et cliquez sur l'image de la disquette.

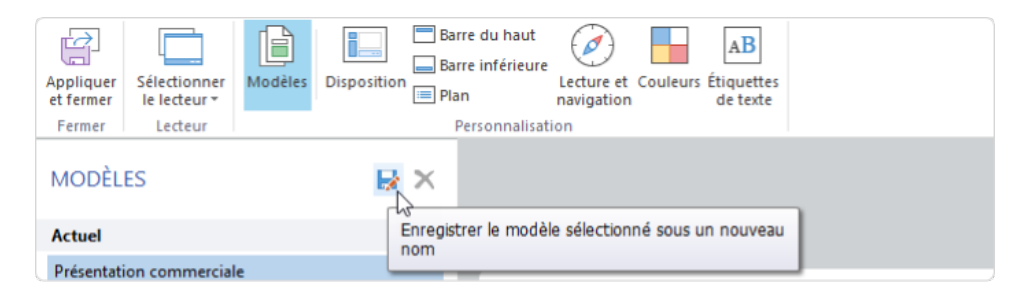

2. Saisissez le nom du nouveau modèle et cliquez sur **Enregistrer**.

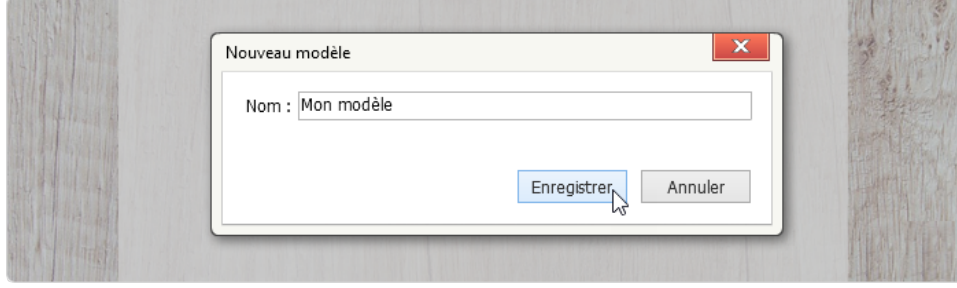

Le nouveau modèle est ajouté à la liste.

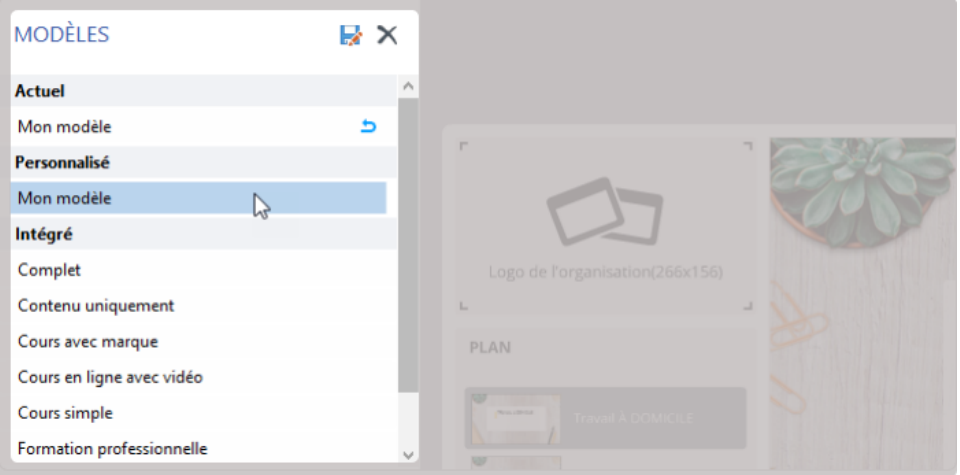

<span id="page-1-0"></span>Annuler les modifications

Si des modifications ont été appliquées à un modèle, celui-ci est marqué comme **Revenir**. Si vous souhaitez rétablir l'état par défaut du modèle, cliquez sur la flèche incurvée située à côté.

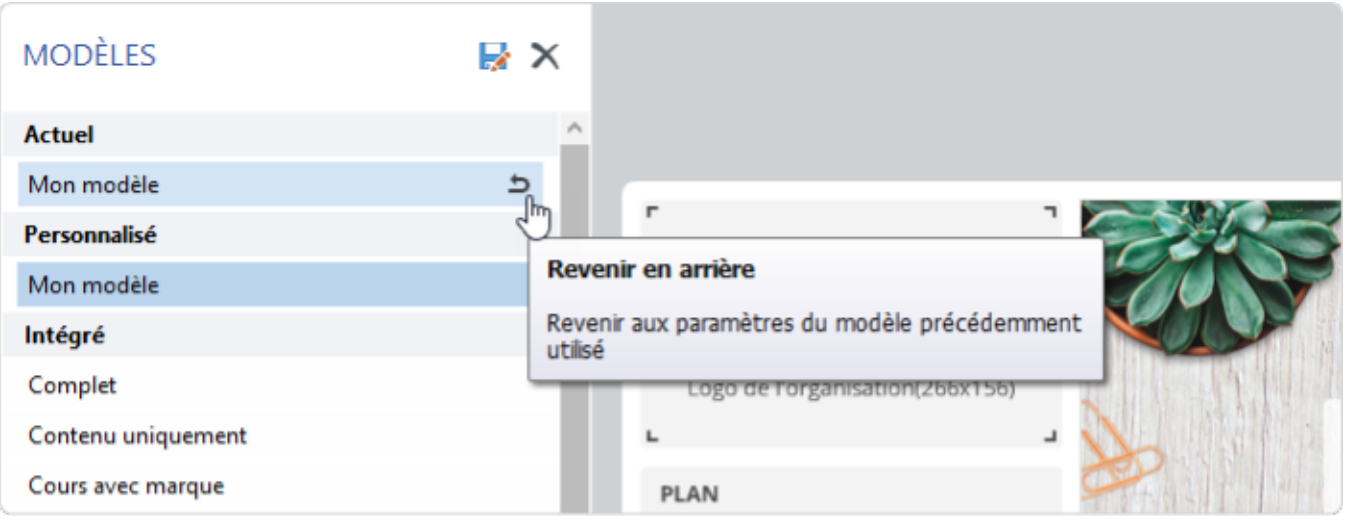

### <span id="page-2-0"></span>Renommer les modèles

Pour modifier le nom d'un modèle personnalisé, double-cliquez sur son nom dans la liste ou appuyez sur F2. Saisissez un nouveau nom et appuyez sur la touche **Entrée** pour confirmer. Appuyez sur Esc si vous ne souhaitez pas modifier le nom du modèle.

<span id="page-2-1"></span>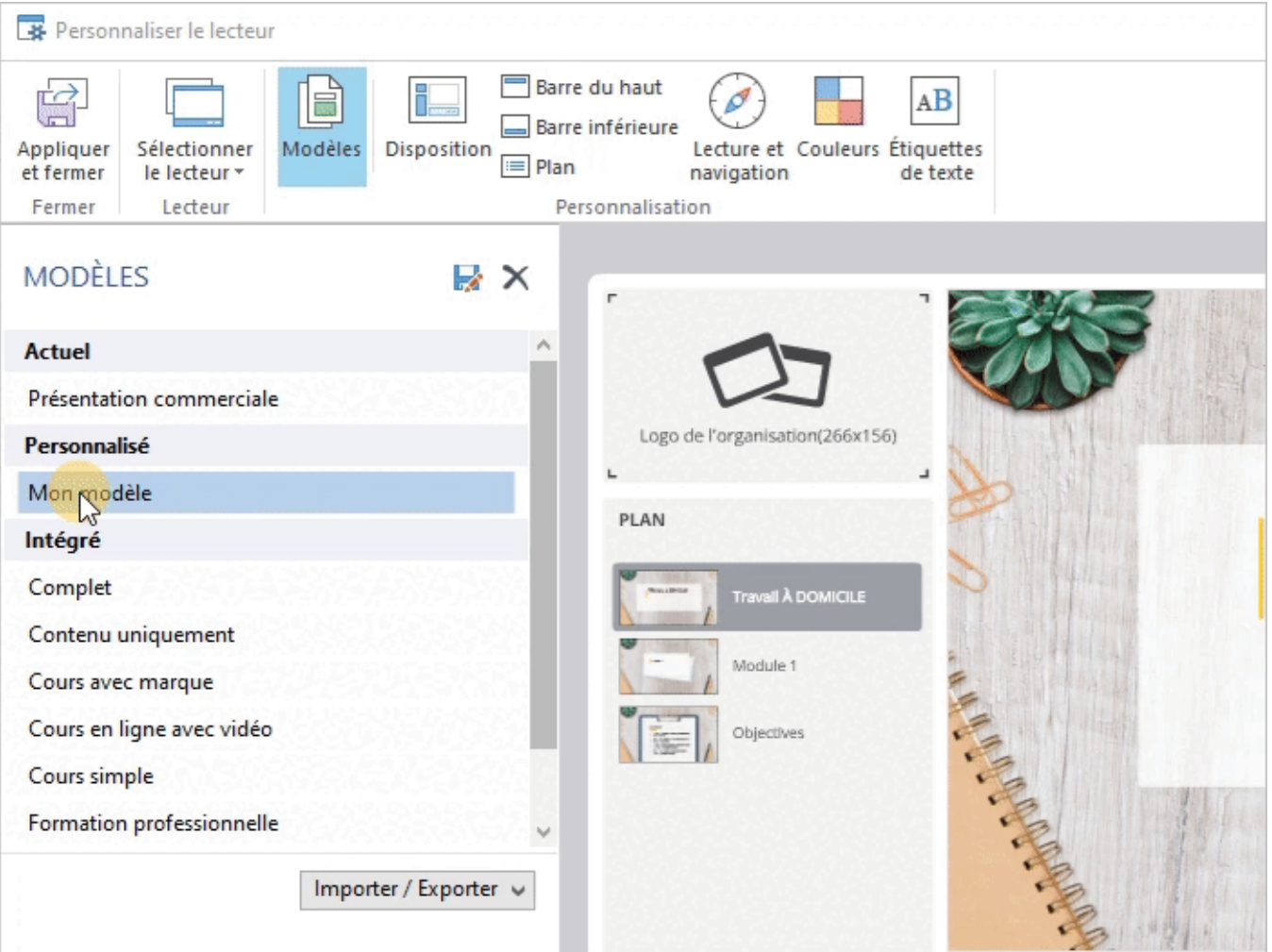

## Supprimer des modèles

Si vous n'avez plus besoin du modèle de lecteur précédemment enregistré, vous pouvez le supprimer. Sélectionnez un modèle dans la liste et cliquez sur **Supprimer**. Vous ne pouvez supprimer que vos modèles personnalisés.

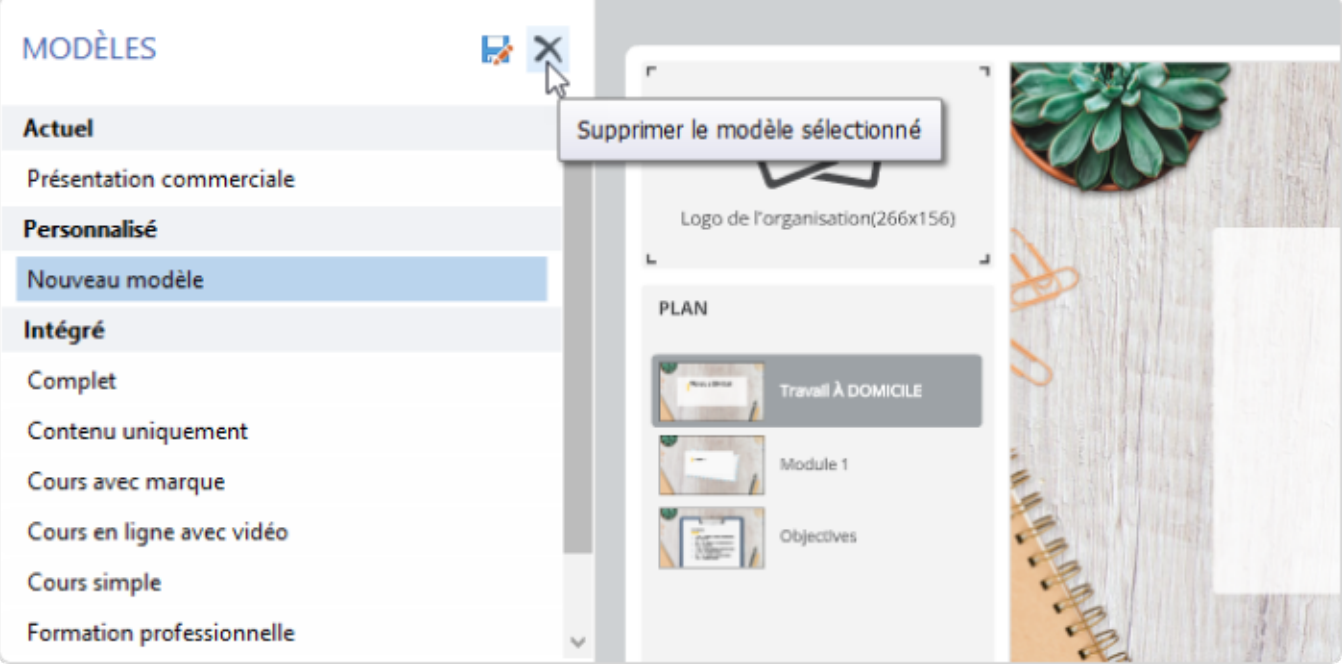

## <span id="page-3-0"></span>Exporter des modèles

Exportez les modèles de lecteur pour les déplacer sur un autre ordinateur ou les partager avec vos collègues.

1. Choisissez un modèle de lecteur dans la liste, ouvrez le menu **Importer/Exporter**, puis sélectionnez **Exporter le modèle**.

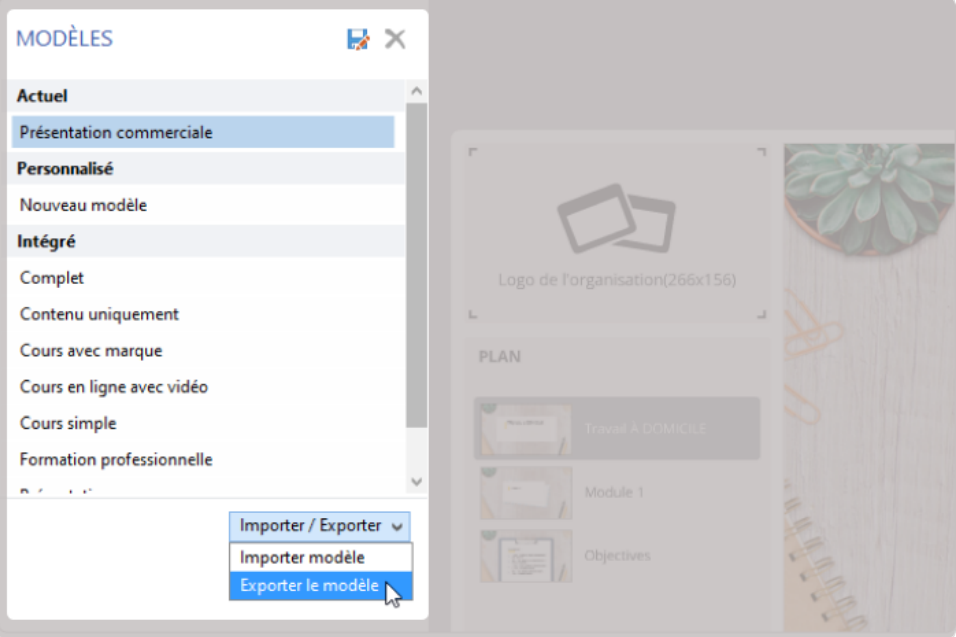

2. Indiquez le nom du fichier du modèle.

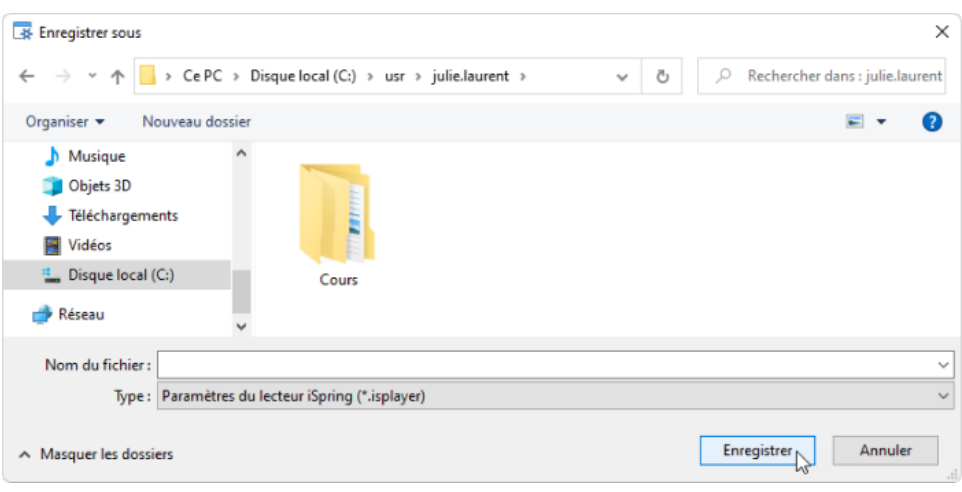

Un fichier portant l'extension **\*.isplayer** sera enregistré sur votre ordinateur.

## <span id="page-4-0"></span>Importer des modèles

Importez un modèle existant pour l'appliquer à votre lecteur.

1. Choisissez un modèle de lecteur dans la liste, ouvrez le menu **Importer/Exporter** et sélectionnez **Importer modèle**.

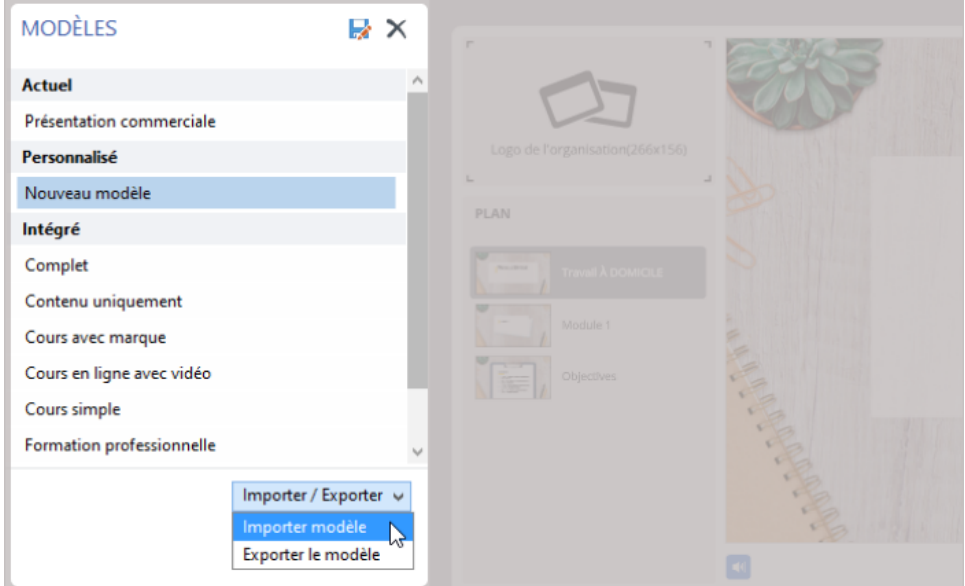

2. Naviguez jusqu'au fichier que vous souhaitez importer et cliquez sur **Ouvrir**.

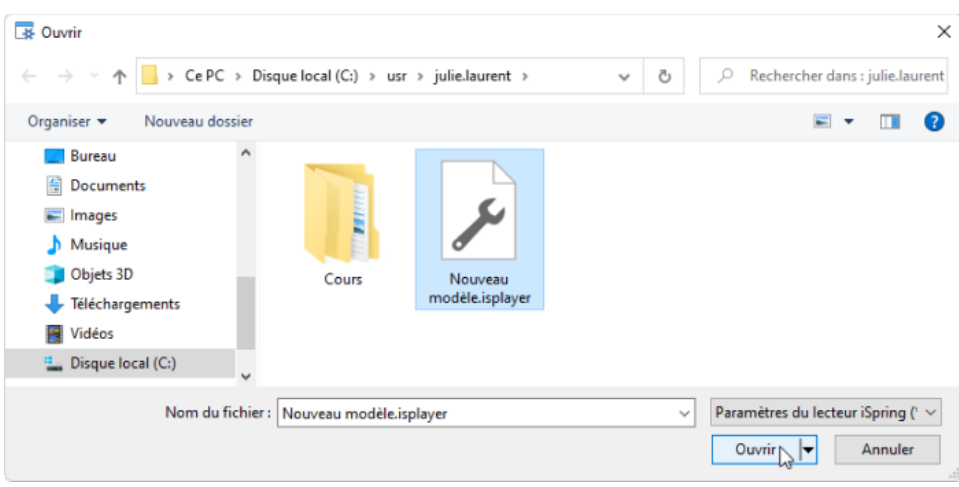

Le modèle importé s'affiche dans la liste des modèles.